## **Schema Compare Removing Oracle Connections**

There are two ways to remove an Oracle connection from the workspace:

- Move the mouse over the name of the connection you wish to remove under the Registere
  d Oracle Connections on the left panel of the Workspace. The connection name is
  highlighted and a Remove link appears.
- Click Remove Connections on the Home tab of the ribbon. A window appears showing all
  the registered connections and snapshots. Select the connection you wish to remove, and
  then click Remove Oracle connection at the top right corner. Confirm the removal when
  prompted.

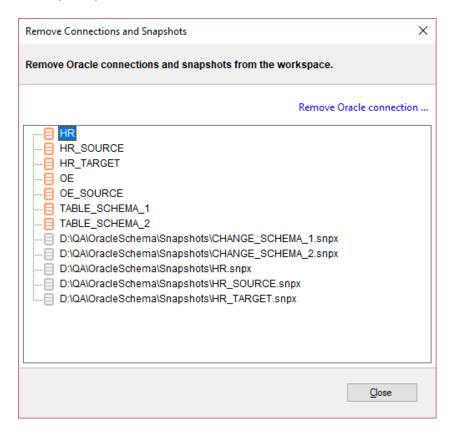

IDERA | Products | Purchase | Support | Community | Resources | About Us | Legal